## **МИНИСТЕРСТВО ТРАНСПОРТА И КОММУНИКАЦИЙ РЕСПУБЛИКИ БЕЛАРУСЬ**

## **УЧРЕЖДЕНИЕ ОБРАЗОВАНИЯ «БЕЛОРУССКИЙ ГОСУДАРСТВЕННЫЙ УНИВЕРСИТЕТ ТРАНСПОРТА»**

**Кафедра «Информационное и математическое обеспечение транспортных систем»** 

## **Т. Н. ЛИТВИНОВИЧ**

# **РЕШЕНИЕ ЗАДАЧ НА VBA**

**Учебно-методическое пособие по выполнению лабораторных работ** 

**Гомель 2018** 

## МИНИСТЕРСТВО ТРАНСПОРТА И КОММУНИКАЦИЙ РЕСПУБЛИКИ БЕЛАРУСЬ

## УЧРЕЖДЕНИЕ ОБРАЗОВАНИЯ «БЕЛОРУССКИЙ ГОСУДАРСТВЕННЫЙ УНИВЕРСИТЕТ ТРАНСПОРТА»

Кафедра «Информационное и математическое обеспечение транспортных систем»

## Т. Н. ЛИТВИНОВИЧ

# РЕШЕНИЕ ЗАДАЧ НА VBA

*Одобрено методической комиссией заочного факультета в качестве учебно-методического пособия по выполнению лабораторных работ* 

Гомель 2018

УДК 004.438(075.8) ББК 32.81 Л64

Рецензент – доцент кафедры «Информационные технологии» канд. техн. наук *Ю. А. Пшеничнов* (БелГУТ)

#### **Литвинович, Т. Н.**

Л64 Решение инженерных задач на VBA : учеб.-метод. пособие по выполнению лабораторных работ / Т. Н. Литвинович ; М-во трансп. и коммуникаций Респ. Беларусь, Белорус. гос. ун-т трансп. – Гомель : БелГУТ,  $2018. - 33$  c.

ISBN 978-985-554-716-8

Представлены теоретические сведения, а также рассмотрены примеры выполнения заданий, входящих в лабораторные работы.

Предназначено для выполнения лабораторных работ раздела «Программирование на *VBA*» по дисциплине «Информатика» студентами 1-го курса заочного факультета специальности «Промышленное и гражданское строительство».

> **УДК 004.438(075.8) ББК 32.81**

## **СОДЕРЖАНИЕ**

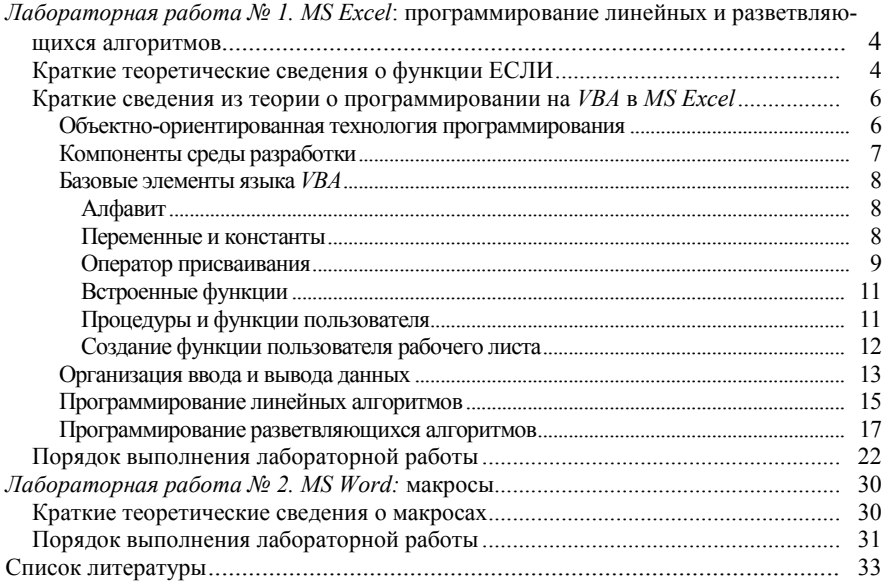

## Лабораторная работа № 1 MS EXCEL: ПРОГРАММИРОВАНИЕ ЛИНЕЙНЫХ И РАЗВЕТВЛЯЮШИХСЯ АЛГОРИТМОВ

Цель: научиться применять функцию ЕСЛИ для решения прикладных задач, а также расширять функциональность приложения MS Excel путем составления программ на VBA линейной и разветвляющейся структуры.

#### Краткие теоретические сведения о функции ЕСЛИ

Функция ЕСЛИ позволяет провести вычисления по одной формуле, если результатом проверки заданного условия является значение ИСТИНА, или по другой формуле - в противном случае. Графически работу данной функции можно изобразить так:

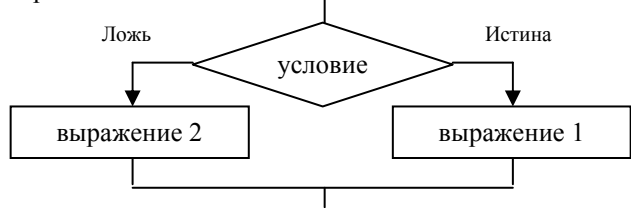

Формат функции ЕСЛИ:

ЕСЛИ (условие; выражение 1; выражение 2)

Злесь

условие - логическое выражение, результатом вычисления которого является одно из двух значений: ИСТИНА или ЛОЖЬ.

выражение 1, выражение 2 - арифметические, логические или строковые выражения, значения которых требуется вычислить. Кроме того, в качестве выражений могут использоваться числовые, логические или текстовые константы. Текстовая константа заключается в двойные кавычки ".

Условия делятся на две группы: простые и составные.

Для записи простых условий используют стандартные операцииотношения, показанные в таблице 1.

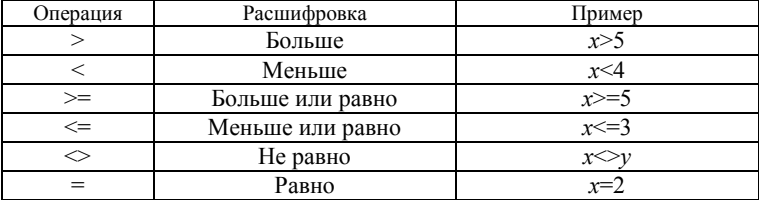

#### Таблица 1 - Операции отношения

Составные условия состоят из двух и более простых, связанных между собой логическими функциями И. ИЛИ.

Формат функции И:

 $H$  (условие 1; условие 2;...; условие *n*)

Результатом вычисления функции И является значение ИСТИНА, если результатом проверки всех *п* условий является значение ИСТИНА, и ЛОЖЬ - в противном случае.

Формат функции ИЛИ:

ИЛИ (условие 1: условие 2:...: условие *n*)

Результатом вычисления функции ИЛИ является значение ИСТИНА, если результатом проверки хотя бы одного из п условий является значение ИСТИНА, и ЛОЖЬ - в противном случае.

Пример. Определить, поступили ли указанные в таблице абитуриенты на электротехнический факультет, если проходной балл составил 235:

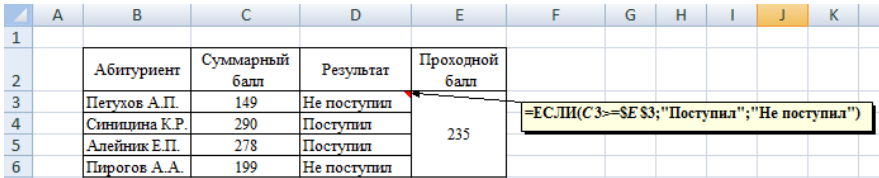

Пример. Определить, сдал ли студент зачет по предмету. Условия сдачи зачета: оценка по каждой контрольной работе не ниже 4, выполнены все лабораторные работы:

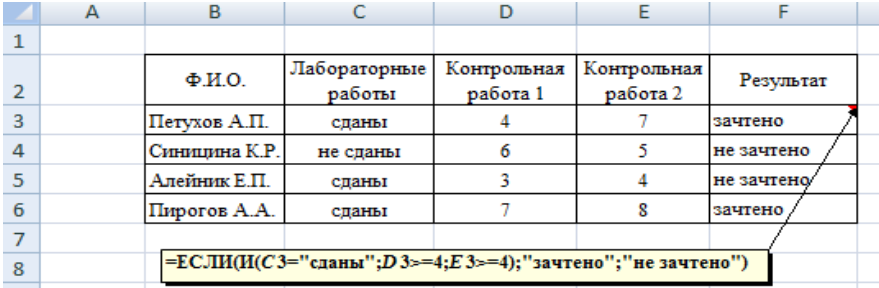

**Пример**. Вычислить значение функции  $y(x) = \begin{cases} \sqrt{x}, \text{ec} \pi x \in [3; 6] \\ \sin(x) \text{ is ocramhinkm} \end{cases}$ 

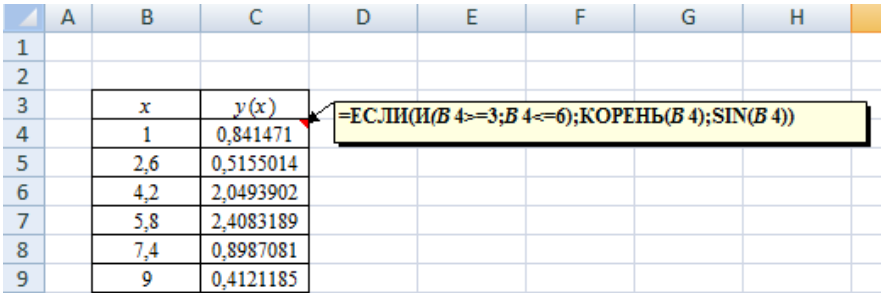

Краткие сведения из теории о программировании на VBA в MS Excel

VBA (Visual Basic for Application) - язык программирования, который применяется в приложениях пакета MS Office для расширения их функциональности. *VBA* относится к классу объектно-ориентированных языков программирования. Рассмотрим кратко основные принципы объектноориентированной технологии в программировании.

#### Объектно-ориентированная технология программирования

Объектно-ориентированное программирование представляет собой способ организации программного кода, при котором главными строительными блоками программы являются объекты, а логика работы программы построена на их взаимодействии. Программирование на  $VBA$  можно рассматривать, как управление объектами приложения. В MS Excel, например, объектом является рабочая книга и ее элементы.

Объект - это конкретный экземпляр класса однотипных объектов. Класс определяет общие для всех его объектов методы и свойства. Свойства - это атрибуты, присущие объектам (размер, цвет и др.). Свойства определяют внешний вид объекта. Формат программного кода, устанавливающего свойство объекта:

Объект Свойство = Значение Пример. Выделить ячейку D2 зеленой заливкой.

```
Public Sub fill()
Range ("d2"). Interior. Color = RGB(0, 255, 0)End Sub
```
Методы - это процедуры, определяющие взаимодействие объектов с внешней средой. Методы определяют действия, выполняемые над объек-**TOM** 

Формат программного кода, задающего метод объект:

Объект. Метол

Пример. Удалить формат ячейки  $D2$ :

```
Public Sub del()
Range ("d2"). ClearFormats
End Sub
```
В *VBA* объекты могут реагировать на события. События инициируются пользователем или системой (системные события). Самое распространенное событие вызываемое пользователем - щелчок кнопки (Click). Ответом объекта на произошедшее событие является выполнение программного кода, записанного в процедуре обработки события.

Объектная модель приложения MS Excel (сокращенная) представлена на рисунке 1.

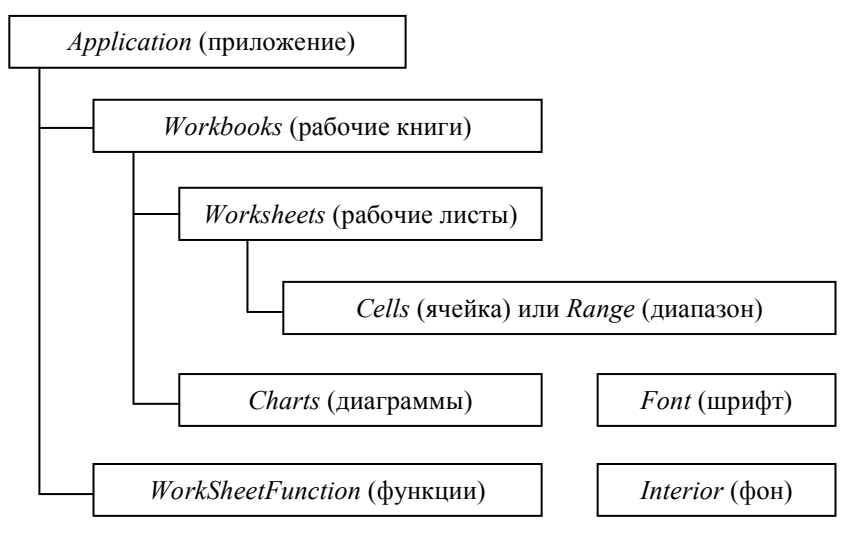

Рисунок 1 - Сокращенная объектная модель MS Excel

#### Компоненты среды разработки

Программы на VBA создаются с помощью среды разработки, вызываемой комбинацией клавиш Alt+F11 или командой Разработчик - Visual Basic.

Внешний вид редактора настраивается командами меню View. Рекомендуется активизировать следующие рабочие окна: *Project Explorer* (Ctrl+R) – окно проекта, содержащее перечень объектов, составляющих текущий проект; окно настройки свойств объектов Properties Window (F4); окно программного кода *Code* (*F*7).

Для отладки программного кода процедур используют команды меню Debug. Для выполнения программного кода используется команда Run (F5) одноименного меню.

#### Базовые элементы языка VBA

#### Алфавит

VBA имеет свой набор допустимых символов, составляющих алфавит языка:

- прописные и строчные символы латинского и русского алфавитов;

- арабские цифры;

- знак подчеркивания;

- специальные символы  $(+, -, \&$  и др.).

Алфавит языка используется для составления идентификаторов пользователя (имен констант, переменных, процедур и функций), а также для именования зарезервированных слов VBA (встроенных констант и переменных, типов данных, процедур и функций). Прописные и строчные буквы не различаются.

При выборе идентификаторов пользователя необходимо следовать таким правилам: максимальная длина - 255 символов; может содержать любую комбинацию букв, цифр и допустимых символов и должен начинаться с буквы; допустимые символы ("подчеркивание" не может быть первым символом; символы %, !, \$, &, @ должны быть последними); не должен совпадать с зарезервированными словами.

#### Переменные и константы

Переменные и константы используются для хранения значений. Переменная - именованная область памяти, которая используется для хранения значения, которое при выполнении программы можно изменить. Перед использованием в программе переменную требуется объявить:

Dim имя переменной [As тип]

Злесь

Dim - зарезервированное слово, которое говорит о том, что будет описываться переменная;

тип - тип описываемой переменной.

Примечание - в квадратных скобках указываются необязательные параметры.

Тип данных – центральное понятие, которое существует в любом языке программирования. Тип данных определяет: диапазон значений; совокупность допустимых операций; объем выделяемой памяти и форму представления данных в ней. В VBA используются типы данных, представленные в таблице 2.

Таблица 2 - Типы данных VBA

| Тип            | Расшифровка                                     | Диапазон                                                                                                    |
|----------------|-------------------------------------------------|----------------------------------------------------------------------------------------------------|
| Byte           | Целое число                                     | 0.255                                                                                                    |
| Integer        | Целое число                                     | $-32768$ $\ldots$ 32767                                                                                     |
| Long           | Длинное целое число                             | $-2$ 147 483 648 $\ldots$ 2 147 483 647                                                                     |
| Single         | Число с плавающей запятой<br>одинарной точности | для отрицательных чисел:<br>$-3,4E38$ $-1,4E-45$ ;<br>для положительных чисел:<br>$1,4E-45$ $\ldots$ 3,4E38 |
| Double         | Число с плавающей запятой<br>двойной точности   | для отрицательных чисел:<br>$-1,8E308$ $-4,94E-324$ ;<br>для положительных чисел:<br>4,94E-324  1,8E308     |
| <b>Boolean</b> | Логический                                      | <i>True</i> или False                                                                                       |
| Variant        | Универсальный                                   | Значения любого типа                                                                                        |

Константа - именованная область памяти, используемая для хранения значения, которое при выполнении программы нельзя изменить. Перед использованием в процедуре константу требуется объявить:

Const имя константы  $[As \text{ run}] =$ значение

Злесь

Const - зарезервированное слово, которое говорит о том, что будет описываться константа.

Константы классифицируются в зависимости от типа данных на следуюшие вилы:

- числовые:  $6$  - целые;  $3.76$  - вещественные;

- логические: True - Истина; False - Ложь;

- строковые: "Лабораторная № 5" - записываются в кавычках.

#### Оператор присваивания

Оператор присваивания осуществляет присваивание результата вычисления некоторого выражения переменной или константе и имеет следующий формат:

идентификатор = выражение

Злесь

идентификатор - имя константы или переменной;

выражение - арифметическое, логическое или строковое выражение, а также константа любого типа.

Выражение - это комбинация констант и переменных, операций, функций и круглых скобок.

Различают числовые, строковые и логические выражения.

Числовое выражение - это выражение, результатом вычисления которого является число

Строковое выражение - это выражение, результатом вычисления которого является последовательность символов.

Логическое выражение - это выражение, результатом вычисления которого является одна из двух констант: *True* (Истина) или False (Ложь).

Все операции в *VBA* можно разделить на три основные группы:

- арифметические;

- отношения: используются при записи логических выражений:
- конкатенации &: используется при записи строковых выражений.

К основным арифметическим операциям относят:

- сложение "+":
- вычитание "-":
- $-$  VMHOXEPINE  $-$  "\*":
- деление "/";
- остаток от деления "mod";
- целочисленное деление "\":
- возведение в степень "^".

Пример. Даны две переменные: х и у. Выполнить над ними действия.

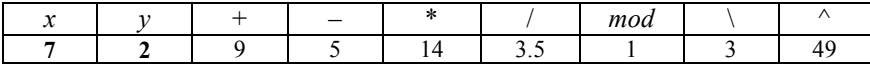

Операции отношения: >, <, > =, <=, =,  $\leq$  "не равно".

#### Примеры.

1 Переменная  $d$  – четная: d mod 2 = 0.

2 Переменная  $s$  – положительная:  $s > 0$ .

3 Переменная *г* кратна числу 7:  $r \mod 7 = 0$ .

Порядок выполнения операций называют приоритетом операций. В VBA установлен следующий порядок выполнения операций:

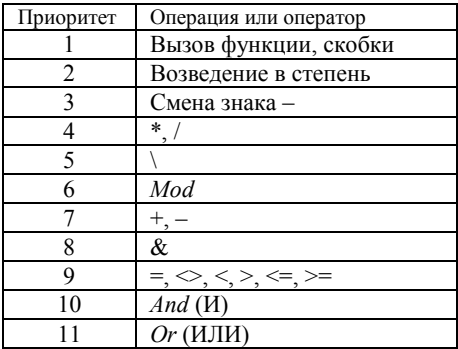

#### Встроенные функции

В VBA существуют встроенные и пользовательские функции. Встроенные функции делятся на категории. Рассмотрим категорию "Математические функции" (таблица 3).

| Функция | Описание                                                                                                    |
|---------|----------------------------------------------------------------------------------------------------|
| Abs(x)  | Возвращает абсолютное значение х                                                                                                    |
| Atn(x)  | Возвращает арктангенс х (радиан)                                                                                                    |
| Cos(x)  | Возвращает косинус <i>х</i> (радиан)                                                                                                    |
| Sin(x)  | Возвращает синус х (радиан)                                                                                                    |
| Tan(x)  | Возвращает тангенс х (радиан)                                                                                                    |
| Log(x)  | Возвращает натуральный логарифм х                                                                                                    |
| Exp(x)  | Возвращает число е в степени х                                                                                                    |
| Sqr(x)  | Возвращает корень квадратный из х                                                                                                    |
| Sgn(x)  | Возвращает знак числа $x$ : -1, если <i>х</i> отрицательное; 1,<br>если х положительное и 0, если х равен 0                                             |
| Rnd()   | Возвращает случайное вещественное число из диапа-<br>зона (0; 1). Используется после инициализации гене-<br>ратора случайных чисел (оператор Randomize) |
| Int(x)  | Возвращает целую часть вещественного числа х.<br>Округление не выполняется. Если $x$ - отрицательное,<br>то возвращается целая часть +1                 |
| Int(x)  | Возвращает целую часть вещественного числа х.<br>Округление не выполняется. Если $x$ – отрицательное,<br>то возвращается целая часть +1                 |

Таблица 3 - Математические функции VBA

#### Процедуры и функции пользователя

Решение задач на VBA требует создания проекта, который состоит из следующих элементов:

1 Приложения, в данном случае MS Excel.

2 Среды разработки.

3 Модулей.

Модули состоят из процедур, в которых хранится программный код проекта. Процедуры делятся на два основных вида: подпрограммы и функции.

В отличие от подпрограмм функции всегда возвращают вычисленное значение

Процедуры-подпрограммы имеют следующую структуру:

**Sub** имя ( $\leq$ список формальных параметров>])

тело процедуры-подпрограммы

**End Sub** 

Процедуры-функции имеют следующую структуру:

**Function** имя ( $\leq$ список формальных параметров>]) тело процедуры-функции имя = выражение

## **End Sub**

Злесь

имя - правильный идентификатор VBA:

список формальных параметров - список параметров, которые передаются процедуре при вызове; параметры в списке отделяются друг от друга с помошью запятой: возможно объявление процедуры без параметров:

тело процедуры-подпрограммы или тело процедуры-функции - последовательность операторов, приводящих к решению поставленной задачи.

Примечание - В теле процедуры-функции, как правило, последним должен быть оператор присваивания. Полученное в результате значение выражения и является результатом, которое возвращает функция.

В VBA, как и в любом другом языке программирования, существует ряд правил оформления программного кода процедур, которых нужно придерживаться

1 В процедуре выделяют описательную и исполнительную части. Описательная часть обычно содержит описание констант и переменных. Может отсутствовать. Исполнительная часть содержит операторы, приводящие к решению задачи.

2 Для ввода пояснений к программному коду процедуры используют комментарии. Для вставки комментария используется "апостроф".

3 Длинные инструкции можно размещать в несколько строк. Для этого используется символ продолжения строки: пробел и подчеркивание.

4 Максимальная длина командной строки - 1024 символа.

5 Несколько операторов можно писать в одну строку, разделяя их символом "лвоеточие".

#### Создание функции пользователя рабочего листа

Функция пользователя рабочего листа описывается так же, как и любая другая пользовательская функция VBA. Должна храниться в модуле. Вызывается, как любая стандартная функция MS Excel. При использовании Мастера функций пользовательскую функцию надо искать в категории "Опрелеленные пользователем".

Процесс создания функции пользователя рабочего листа.

1 Загрузить среду разработки  $VBA$ , нажав  $Alt+F11$ .

2 Создать новый модуль Insert - Module.

3 Сформировать программный код функции.

4 Ввести на любом рабочем листе текущей книги исходные данные и выполнить расчеты, используя функцию пользователя, составленную на VBA. Для вызова функции использовать "Мастер функций" fx:

F<sub>24</sub>  $f_x$ Поиск функции осуществлять в категории "Определенные пользователем".

#### Организация ввода и вывода данных

В операционной системе *Windows* обмен информацией с пользователем производится посредством всплывающих диалоговых окон.

В VBA используются два вида диалоговых окон:

1) окна сообщений - служат для организации вывода информации;

2) окна для ввода - для организации ввода информации.

Для ввода информации используется функция *inputbox*, вызывающая на экран диалоговое окно, содержащее поле для ввода, и кнопки ОК (подтверждение ввода) и *Cancel* (отмена ввода), имеющая следующий формат:

*Inputbox* (сообщение [, заголовок] [, умолчание])

Злесь

сообщение - текст-комментарий к строке ввода;

заголовок - текст, выводящийся в строке заголовка диалогового окна; умолчание - значение по умолчанию.

#### Примечания

1 Для сохранения введенной в текстовое поле информации в переменную в программе используют оператор присваивания.

2 Для преобразования информации, введенной в текстовое поле, к соответствующему типу применяют функции преобразования формата:  $Cint() - \kappa$  типу Integer,  $Csng()$  – к типу Single, Cdbl() – к типу Double.

Для вывода информации, используется процедура *msgbox*, вызывающая на экран диалоговое окно, содержащее сообщение, имеющая следующий формат:

Msgbox сообщение [, атрибуты] [, заголовок]

Злесь

сообщение - строка, содержащая выводимую информацию;

заголовок - текст, выводящийся в строке заголовка диалогового окна;

атрибуты - константы VBA, определяющие тип и количество отображаемых в окне кнопок, а также значок к сообщению, указывающий на его тип (информационное, предупреждающее и т. п.).

Сообщение может содержать текстовые константы, имена переменных и констант, вызовы функций, а также функцию для перевода курсора на новую строку  $Chr(13)$ . Все указанные составляющие соединяются в одну строку при помощи операции конкатенации &.

### **Примеры**.

*MsgBox* "Объем цилиндра равен " & *V*

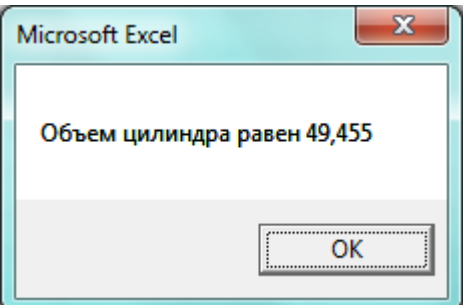

*MsgBox* "Объем цилиндра равен " & *V*, *vbCritical*, "Вывод результатов"

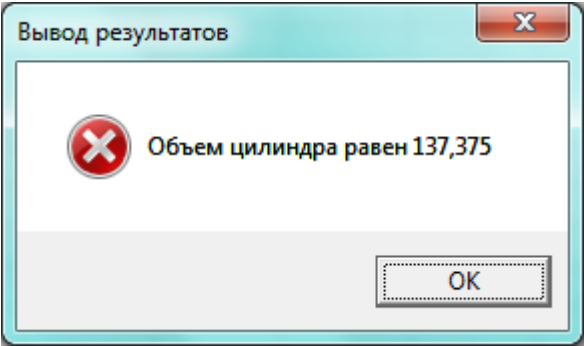

*MsgBox* "Диаметр:" & *d* & *Chr*(13) & "Высота:" & *h* & *Chr*(13) & "Объем цилиндра равен " & *V*, , "Вывод результатов"

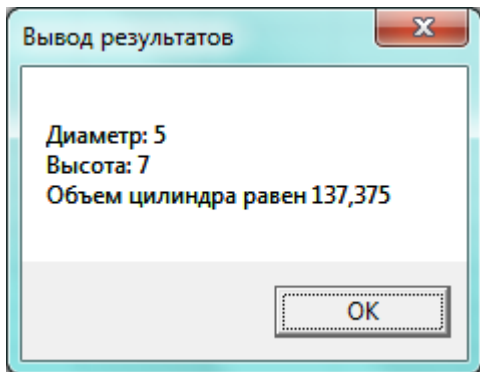

Ввод и вывод данных можно также производить, читая и записывая информацию в ячейки рабочей книги. Для осуществления чтения или записи информации в ячейки рабочей книги используют:

1) объект *Range* ("адрес ячейки");

2) свойство *Cells* (номер строки, номер столбца).

**Пример**. Прочитать (осуществить ввод) значение переменной *а* из ячейки *d*2 второго рабочего листа.

*a*=*sheets*(2).*range*("*d*2").*value* или *a*=*sheets*(2).*cells*(2,4)

**Пример**. Записать (осуществить вывод) значения переменной *а* в ячейку *d*2 второго рабочего листа.

*sheets*(2).*range*("*d*2").*value=а* или *sheets*(2).*cells*(2,4)=*a*

#### **Программирование линейных алгоритмов**

Линейный алгоритм – это алгоритм, в котором действия выполняются строго друг за другом в заранее определенной последовательности.

Для программирования линейных алгоритмов на *VBA* используют инструкцию присваивания, функцию *inputbox*(), а также процедуру *msgbox*.

**Задача**. Вычислить объем цилиндра, если известен его диаметр *d* и высота *h*.

Решим задачу тремя способами.

1 Для ввода и вывода данных будем использовать *inputbox*() и *msgbox* соответственно.

2 Ввод и вывод данных будем осуществлять, используя возможности чтения и записи информации из ячеек рабочего листа.

3 Составим линейную функцию пользователя рабочего листа, которую в дальнейшем будем вызывать, используя мастер функций *MS Excel*.

#### **1-й способ решения задачи**.

Запустить среду разработки, нажав Alt+F11.

Открыть окно программного кода модуля "Эта книга", дважды щелкнув по его имени в перечне модулей проекта.

Сформировать новую процедуру, выполнив команду *Insert – Procedure*, далее в появившемся окне дать ей имя *task*1\_1 и выбрать тип *Sub*:

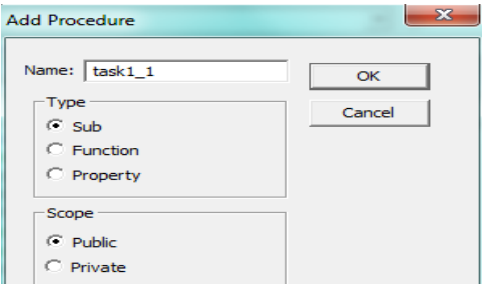

Сформировать программный код процедуры следующего вида:

```
Public Sub task1_1() 
' Описательная часть процедуры 
Dim d As Single 
Dim h As Single 
Dim V As Single 
' Исполнительная часть процедуры 
' Ввод исходных данных 
d = CSng(InputBox("Введи диаметр", "Ввод данных")) 
h = CSng(InputBox("Введи высоту", "Ввод данных")) 
' Вычисления 
V = 3.14 \times (d / 2) ^ 2 * h
' Вывод результатов расчета 
MsgBox "Объем цилиндра равен " & V
End Sub
```
Запустить программу, нажав кнопку **или клавиш**у  $F$ 5 на панели инструментов.

#### **2-й способ решения задачи**.

Составить на *VBA* процедуру следующего вида:

```
Public Sub task1_2() 
' Описательная часть процедуры 
Dim d As Single 
Dim h As Single 
Dim V As Single 
' Исполнительная часть процедуры 
' Ввод исходных данных 
d = Sheets(1).Cells(1, 2) 
h = Sheets(1).Cells(2, 2) 
' Вычисления 
V = 3.14 * (d / 2) ^ 2 * h' Вывод результатов расчета 
Sheets(1). Cells(1, 1) = "IИмаметр"
Sheets(1). Cells(2, 1) = "Bbicona"Sheets(1).Cells(3, 1) = "Объем цилиндра" 
Sheets(1).Cells(3, 2) = V 
' Установка границ вокруг диапазона результатов 
Range("a1:b3").Borders.Color = black
End Sub
```
На листе 1 текущей рабочей книги ввести любые числовые значения, соответствующие переменным *d* и *h*, в ячейки *b*1 и *b*2.

Запустить программу, нажав кнопку **или** клавишу  $F$ 5 на панели инструментов.

Посмотреть на результаты на листе 1. Они должны выглядеть так:

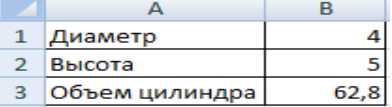

3-й способ решения залачи. Составить на VBA пользовательскую функцию вида.

```
Public Function V(d, h As Single)
V = 3.14 * (d / 2) ^ 2 * hEnd Function
```
Перейдите на любой лист *Excel*, введите любые значения *d и h*, вызовите мастер функций, нажав кнопку  $f_{\ast}$  в строке формул, выберите категорию "Определенные пользователем" и функцию  $V$ , в соответствующие текстовые поля введите адреса ячеек, в которых находятся значения d и h. Оцените результат.

#### Программирование разветвляющихся алгоритмов

Разветвляющийся алгоритм - это алгоритм, дальнейшее выполнение действий в котором зависит от результата проверки условия. Для реализации таких алгоритмов в  $VBA$  применяют оператор условия IF и оператор выбора варианта SELECT CASE.

**Условный оператор IF** существует в двух базовых вариантах: сокращенном и полном форматах.

1 Сокращенная схема (однострочный формат):

If условие Then операторы

2 Сокращенная схема (блочный формат):

If условие Then

Операторы

#### End if

Здесь

условие - логическое выражение, результатом вычисления которого является одна из двух констант: True или False;

операторы - операторы VBA, которые должны выполняться при заданном условии; каждый оператор записывается с новой строки; если операторы записываются в одну строку, то разделяются двоеточием ".".

Логические выражения делятся на две группы: простые и составные.

Для записи простых выражений используют операции отношения, рассмотренные ранее. Например,  $a > 2$  или  $v \leq 4$ .

Составные логические выражения состоят из нескольких простых, связанных между собой логическими операциями And или Or.

Операция And (И - логическое умножение) имеет следующий формат: (условие 1) And (условие 2) And (условие n)

Результатом вычисления операции And является значение True, если результатом проверки всех *п* условий является значение True, и False - в противном случае.

Операция *Or* (ИЛИ – логическое сложение) имеет следующий формат:

(условие 1) От (условие 2) От (условие  $n$ )

Результатом вычисления операции Or является значение True, если результатом проверки **одного из** *n* условий является значение True, и False - в противном случае.

**Пример**. Составить условие: переменные *а* и *b* – нечетные.

 $(a \mod 2 \iff 0)$  And  $(b \mod 2 \iff 0)$ 

Пример. Составить условие: одна из переменных а или *b* отрицательна.  $(a < 0)$  Or  $(b < 0)$ 

3 Полная схема (однострочный формат):

If условие Then операторы 1 Else операторы 2

4 Полная схема (блочный формат):

If условие Then

операторы 1 Else операторы 2

#### **End** if

Злесь

условие - логическое выражение, результатом вычисления которого является одна из двух констант: True или False;

операторы 1 - операторы VBA, которые должны выполняться, если заданное условие является истинным;

операторы 2 – операторы VBA, которые должны выполняться, если заданное условие является ложным.

**Задача**. Вычислить значение функции  $y(x) = \begin{cases} \sqrt{x}, \text{ecли } x \in [3, 6] \\ \sin(x) \text{ is octanch.} \end{cases}$ 

Решим задачу двумя способами.

1 Для ввода и вывода данных будем использовать *inputbox*() и *msgbox* соответственно.

2 Составим разветвляющуюся функцию пользователя рабочего листа, которую в дальнейшем будем вызывать, используя мастер функций MS Excel.

1-й способ решения задачи. Составить на  $VBA$  процедуру следующего вида:

Public Sub task2 1() Описательная часть процедуры

```
Dim x As Single
Dim v As Single
Исполнительная часть процедуры
Ввод исходных данных
x = CSnq(InputBox("Введи х", "Ввод данных"))
• Вычисления
If (x \le 6) and (x \ge -3) then y = sgr(x) else y = sin(x)Вывод результатов расчета
MsaBox "Now x = " \& x \& "v = " \& vEnd Sub
```
2-й способ решения задачи. Составить на  $VBA$  функцию пользователя следующего вида:

Public Function y (x As Single) If  $(x \le 6)$  and  $(x \ge -3)$  then  $v = sgr(x)$ else  $v=sin(x)$  $End if f$ 

End Function

Задача. Определить, поступил ли абитуриент со средним балом S на электротехнический факультет, если проходной балл составил 235.

Решим задачу двумя способами.

1 Для ввода и вывода данных будем использовать *inputbox*() и *msgbox* соответственно.

2 Составим разветвляющуюся функцию пользователя рабочего листа. которую в дальнейшем будем вызывать, используя мастер функций MS Excel.

1-й способ решения задачи. Составить на  $VBA$  процедуру следующего вила:

```
Public Sub task3 1()
• Описательная часть процедуры
Dim S As Single
Dim Rez As String
Исполнительная часть процедуры
• Ввол исхолных ланных
S = CSnq(InputBox("Введи средний балл", "Ввод данных"))
Вычисления
If S>=235 then Rez="поступил" else Rez="не поступил"
• Вывод результатов расчета
MsgBox "Абитуриент " & Rez
End Sub
```
2-й способ решения задачи. Составить на VBA функцию пользователя следующего вида:

```
Public Function Rez (S As Single)
If S>=235 then Rez="поступил" else Rez="не поступил"
End Function
```
Оператор выбора варианта SELECT CASE применяется, когда задано п проверяемых условий и нужно выбрать один из вариантов решения задачи в зависимости от установленного для него условия.

Формат оператора SELECT CASE:

```
Select case KIHOY
Case вариант 1
    Операторы 1
Case вариант 2
    Операторы 1
Са вариант nОператоры п
\sqrt{Case} else
    Операторы else]
End select
```
Злесь

ключ - числовое или строковое выражение, значение которого надо подобрать;

вариант 1, вариант 2,..., вариант  $n -$  список предлагаемых вариантов для ключа, элементы которого отделяются символом "запятая".

операторы 1, операторы 2,..., операторы  $n$  – операторы VBA, которые должны выполняться при совпадении ключа с соответствующим вариантом;

операторы *case else* - операторы VBA, которые должны выполняться, если ни один из вариантов ключу не подходит.

Список вариантов для ключа может состоять из следующих элементов:

- выражение;
- выражение 1 *to* выражение 2. Задает диапазон значений;
- $-$  Is операция сравнения выражение.

Решим задачу двумя способами.

1 Для ввода и вывода данных будем использовать чтение (из ячейки а2) и запись (в ячейку b2) информации на лист 3 текущей рабочей книги.

2 Составим разветвляющуюся функцию пользователя рабочего листа. которую в дальнейшем будем вызывать, используя мастер функций MS Excel.

**1-й способ решения задачи**. Составить на *VBA* процедуру следующего вида:

```
Public Sub task4_1() 
' Описательная часть процедуры 
Dim x As Single 
Dim y As Single 
' Исполнительная часть процедуры 
' Ввод исходных данных 
x = sheets(3).range("a2")
'Вычисления 
Select case x 
Case is<-3 
      y=3*x 
Case 3 to 6 
     y=sqr(x) 
Case is>12 
     y=12*x 
Case else 
      y=cos(x) 
End select 
' Вывод результатов расчета 
sheets(3).range("a1")="x" 
sheets(3).range("b1")="y" 
sheets(3).range("b2")=y 
' Установка границ вокруг диапазона результатов 
Range("a1:b2").Borders.Color = black
End Sub
```
**2-й способ решения задачи**. Составить на *VBA* функцию пользователя следующего вида:

```
Public Function y(x As Single) 
Select case x 
Case is<-3 
     v = 3 \times xCase 3 to 6 
      y=sqr(x) 
Case is>12 
      y=12*x 
Case else 
      y=cos(x) 
End select 
End Function
```
**Задача**. Написать программу, которая определяет тип треугольника (остроугольный, тупоугольный, прямоугольный) в зависимости от заданного угла.

Решим задачу, составив разветвляющуюся функцию пользователя рабочего листа:

```
Public Function treug(alfa As Single)
Select case alfa
Case is < 90treua="треугольник остроугольный"
Case is>90
     treug="треугольник тупоугольный"
Case is=90treug="треугольник прямоугольный"
End select
End Function
```
#### Порядок выполнения лабораторной работы

Пример 1. Вычислить значение функции в заданных расчетных точках:

 $f(x) = \begin{cases} \sqrt{x} + e^x, & \text{ecли } 12 \le x \le 20 \\ \cos(x) & \text{b} \text{ octanchink } \text{cnyua} \text{ax}. \end{cases}$ 

Расчетными точками задаться самостоятельно, взяв на рассмотрение 15 - 20 значений, заланных в виле ряла по типу арифметической прогрессии.

#### Порядок выполнения примера 1.

1 Загрузить MS Excel.

2 На листе 1 задать шапку таблицы, начиная с ячейки ВЗ:

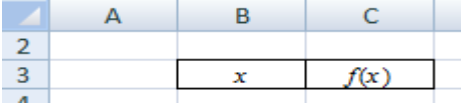

3 Ввести ряд значений 5 ≤  $x$  ≤ 27 dx = 1.1.

Алгоритм ввода: в ячейку В4 ввести первое значение на указанном интервале (число 5); в ячейку B5 ввести расчетную формулу =  $B4+1,1$  для получения второго значения элемента ряда; используя "маркер автозаполнения" получить остальные значения ряда, выполняя протяжку вниз.

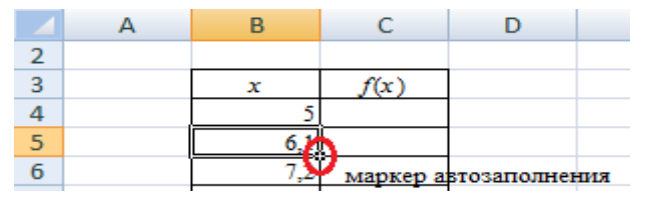

4 Вычислить  $f(x_1)$ , введя формулу

 $=$ ЕСЛИ(И(B4<=20;B4>=12);КОРЕНЬ(B4)+*EXP*(B4);COS(B4)).

5 Используя маркер автозаполнения, получить остальные значения  $f(x)$ .

6 Оформить полученные расчеты в виде таблицы с границами, для ввода

田 которых использовать соответствующую командную кнопку

7 Переименовать лист 1 в "Пример 1".

8 Построить график функции на отдельном листе.

Алгоритм построения: выделить оба столбца расчетной таблицы; выполнить команду Точечная - гладкими кривыми и маркерами на вкладке Вставка; выполнить команду Переместить диаграмму на вкладке Конструктор (выбрать - "на отдельном листе").

9 Отформатировать и отредактировать график, используя команды вкладок Макет и Формат так, чтобы получился следующий результат:

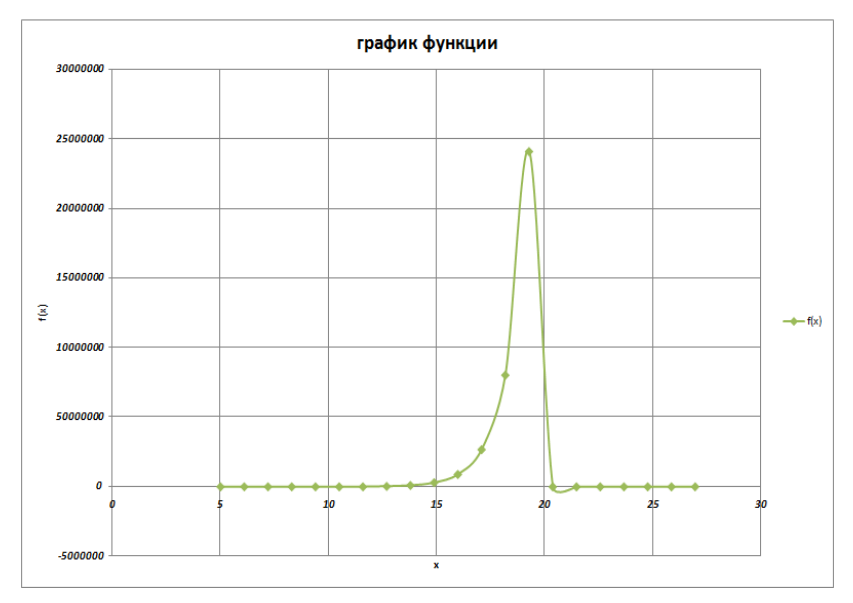

10 Сохранить файл с именем "Лабораторная 5" в личную папку.

Индивидуальное задание 1. На новом листе с именем "Индивидуальное 1" решить задачу, используя функцию ЕСЛИ. Вычислить значения функции в заданных расчетных точках, построить график функции на отдельном листе и отформатировать на свое усмотрение. Область определения функции выбрать самостоятельно, взяв на рассмотрение 15-20 значений, заданных в виде ряда. Вариант взять из таблицы 4.

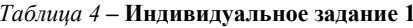

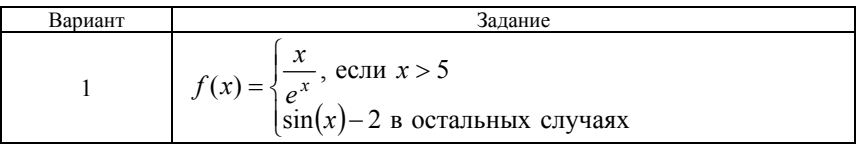

Окончание таблицы 4

| Вариант          | Задание                                                                                                    |
|------------------|----------------------------------------------------------------------------------------------------|
| $\boldsymbol{2}$ | $f(x) = \begin{cases} \ln( x ), & \text{ecl} \text{if } x \in [-4,7] \\ 2^x \text{ is octanahly at } x \text{if } x \text{ is odd} \end{cases}$             |
| 3                | $f(x) = \begin{cases} \sin(x) - 3^x, & \text{ecnu } x \ge 7 \\ x - 4 \text{ is octanh bux only$                                                             |
| $\overline{4}$   | $f(x) = \begin{cases} \sqrt{x} - 2^x, & \text{eclu } x \in [5;9] \\ \cos(x) - 2 \text{ is octanoh.} \end{cases}$                                            |
| 5                | $f(x) = \begin{cases} \sqrt{ x } - \text{tg}(x), & \text{ecl} \in [-2, 6] \\ \ln(x) - 2 \text{ g} & \text{ecl} \in \mathbb{R} \end{cases}$                  |
| 6                | $f(x) = \begin{cases} \cos(x) + 4^x, & \text{ecln } x \ge 3\\ x - \sin(x) & \text{b} \end{cases}$ остальных случаях                                         |
| 7                | $f(x) =\begin{cases} x^3 - \sin^2(x), & \text{ecl } x \in [-8, 8] \\ 2x \text{ B} & \text{fcl } x \text{ C} \end{cases}$                                    |
| 8                | $f(x) = \begin{cases} \frac{2}{\ln(x-1.21)}, & \text{eclu } x \le 5\\ \sin(x+3.12) + 4x \text{ is octanoh.} \end{cases}$                                    |
| 9                | $f(x) = \begin{cases} \sqrt{x} - \cos(x+1.5) & \text{ecl } x \in [8,14] \\ x-5 & \text{b} \text{ octan} \end{cases}$                                        |
| 10               | $f(x) = \begin{cases} x + e^{3-x}, & \text{ecl} \neq x \in [-2,6] \\ \cos(2x) & \text{b} \text{ octanhink} \end{cases}$                                     |
| 11               | $f(x) = \begin{cases} \sin(x) + x^2, & \text{eclu } x \ge 4\\ x + \sin( x ) & \text{b} \end{cases}$ остальных случаях                                       |
| 12               | $f(x) =\begin{cases} 3x + \ln(x), & \text{ccl} \text{if } x \in [1,5] \\ \cos(2x) - 2 \text{ is octanhink} \text{if } x \text{ is an integer.} \end{cases}$ |

Пример 2. Вычислить объемы шаров, если известны их радиусы:  $5 \le r \le 15$ ,  $dr = 1.4$ . Для решения задачи составить линейную пользовательскую функцию рабочего листа.

#### Порядок выполнения примера 2.

1 Загрузить редактор VBE, нажав комбинацию клавиш Alt+F11 или выполнив команду Разработчик - Visual Basic.

2 Создать новый модуль, выполнив команду главного меню Insert - Module. 3 Описать функцию для вычисления объема шара согласно образцу:

```
Public Function V(r As Single)
V = 4 / 3 * 3.14 * r \cdot 3End Function
```
4 На новом листе текущей рабочей книги ввести исходные данные для вычисления.

5 Вычислить объемы шаров, используя при расчете функцию  $V(r)$ . Для вызова функции использовать команду Формулы - Вставить функцию. далее категорию Определенные пользователем. Должен получиться такой результат:

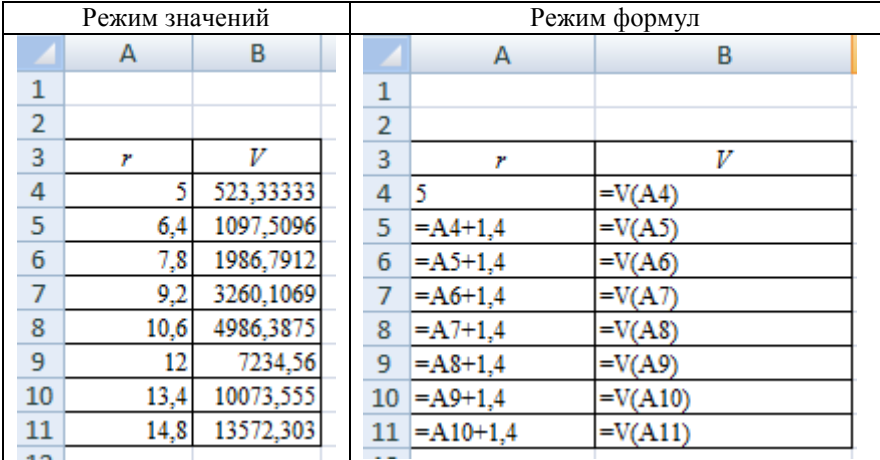

6 Назвать лист "Пример 2".

Индивидуальное задание 2. На новом листе с именем "Индивидуальное 2" решить задачу по своему варианту (таблица 5). Для решения задачи составить линейную пользовательскую функцию рабочего листа на VBA.

| Вариант | Задание                                                                                                    |
|---------|----------------------------------------------------------------------------------------------------|
|         |                                                                                                    |
|         | Найти величину угловой скорости о искусственного спутника<br>Земли, если известно, что он вращается по круговой орбите с |
|         | периодом обращения T по формуле $\omega = \frac{2\pi}{\pi}$                                                              |

Таблица 5 - Индивидуальное задание 2

Продолжение таблицы 5

| Вариант        | Задание                                                                                                    |
|----------------|----------------------------------------------------------------------------------------------------|
|                | Определить величину растягивающей силы $F$ , приложенной к<br>крайней точке жестко закрепленного бруса длиной $L$ , сечением          |
| $\overline{2}$ | A, если он удлинился на величину $\Delta L$ по формуле $F = \frac{E A \Delta L}{I}$ .                                                 |
|                | Модуль продольной упругости бруса $E = 2 \cdot 10^5$ МПа.                                                                             |
|                | Камень массой т летит со скоростью v. Найти его кинетиче-                                                                             |
| 3              | скую энергию по формуле $E_k = \frac{mv^2}{2}$                                                                                        |
|                | Определить потенциальную энергию камня массой т, выпу-                                                                                |
|                | щенного вертикально вверх со скоростью $v_0$ через время $t$ по-                                                                      |
| 4              | сле начала движения по формуле $E_p = 10 m \left( v_0 t + \frac{gt^2}{2} \right)$                                                     |
|                | Определить период обращения искусственного спутника Земли                                                                             |
| 5              | Т, если известна величина его угловой скорости о по формуле                                                                           |
|                | $\omega = \frac{2\pi}{T}$                                                                                                    |
|                | Определить величину сечения А жестко закрепленного бруса                                                                              |
|                | длиной L, если известно, что после того, как к нему была при-<br>ложена сила $F$ , он удлинился на величину $\Delta L$ . Использовать |
| 6              |                                                                                                    |
|                | формулу $F = \frac{E A \Delta L}{L}$ . Модуль продольной упругости бруса $E =$                                                        |
|                | $2 \cdot 10^5$ MITa.                                                                                                    |
| 7              | Стул под действием силы F передвинули на расстояние s.<br>Определить, какая работа была при этом совершена по форму-                  |
|                | ле $A = Fs$                                                                                                    |
|                | Определить период обращения искусственного спутника Земли                                                                             |
|                | Т, если его орбита расположена на расстоянии h от поверхно-                                                                           |
| 8              | сти Земли и известна величина его линейной скорости $v$ по                                                                            |
|                | $\phi$ ормуле $v = \frac{2\pi (R_z + h)}{T}$ , $R_z = 6.4 \cdot 10^6$ .                                                               |
| 9              | Определить работу электрического тока в проводнике за время                                                                           |
|                | t при силе тока I и напряжении U по формуле $A = I U t$ .                                                                             |
|                | Найти величину линейной скорости v искусственного спутника<br>Земли, если известно, что он вращается по круговой орбите с             |
|                | периодом обращения Т и его орбита расположена на расстоя-                                                                             |
| 10             |                                                                                                    |
|                | нии <i>h</i> от поверхности Земли по формуле $v = \frac{2\pi (R_z + h)}{T}$ ,                                                         |
|                | $R_z = 6.4 \cdot 10^6$ .                                                                                                    |

Окончание таблииы 5

| Вариант | Задание                                                                                                    |
|---------|----------------------------------------------------------------------------------------------------|
| 11      | Определить величину удлинения $\Delta L$ жестко закрепленного<br>бруса длиной $L$ , сечением $A$ , если к его крайней точке прило-<br>жена растягивающая сила.<br>Использовать формулу $F = \frac{EA\Delta L}{I}$ . Модуль продольной упру-<br>гости бруса $E = 2 \cdot 10^5$ МПа. |
| 12      | Определить, на какую высоту h взлетел камень массой m, если<br>известно, что через <i>t</i> секунд его потенциальная энергия до-<br>стигнет величины $E_p$ по формуле $E_p = mgh$ .                                                                                                |

Пример 3. Вычислить значения функции в заданных расчетных точках:

 $f(x) = \begin{cases} \sqrt{x} + e^x, & \text{cclm } 12 \leq x \leq 20 \\ \cos(x) & \text{b } \text{ocrathhink } \text{cnryuax}. \end{cases}$ 

Для решения задачи составить разветвляющуюся функцию пользователя рабочего листа на VBA. Для решения задачи использовать условный оператор IF. Область определения функции задать самостоятельно, взяв на рассмотрение 10-15 значений, заданных в виде ряда.

#### Порядок выполнения примера 3.

1 Вернуться в редактор VBE, нажав комбинацию клавиш Alt+F11 или выполнив команду Разработчик - Visual Basic.

2 Создать новый модуль, выполнив команду главного меню Insert - Module. 3 Описать функцию, согласно образцу:

```
Public Function f(x As Single)
If (x \ge 12) And (x \le 20) Then
                           f = Sqr(x) + Exp(x)Else
                           f = Cos(x)End If
End Function
```
4 На новом листе текущей рабочей книги ввести исходные данные для вычисления согласно образцу, показанному в пункте 5.

5 Провести вычисления, используя для расчета функцию  $f(x)$ . Для вызова функции использовать команду Формулы - Вставить функцию, далее категорию Определенные пользователем.

Должен получиться такой результат:

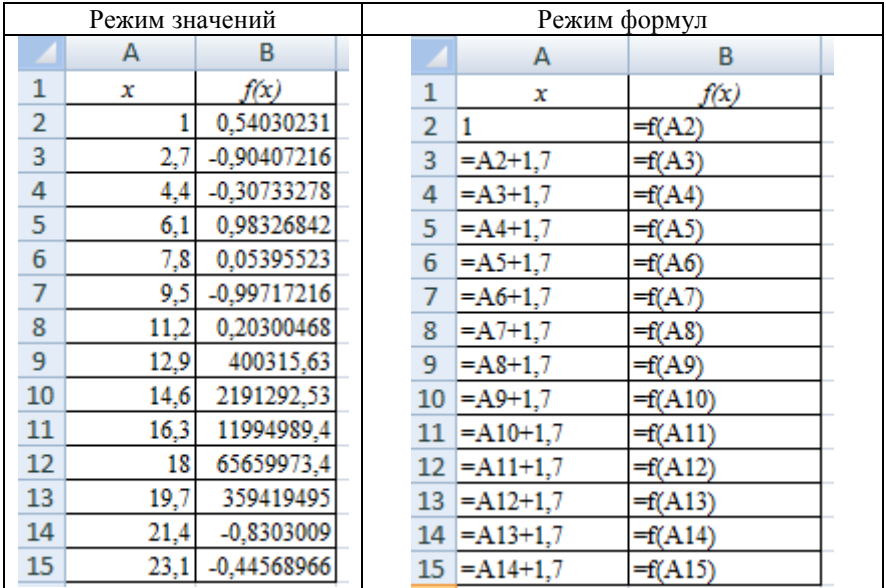

6 Назвать лист "Пример 3".

Пример 4. Вычислить значения функции в заданных расчетных точках:  $f(x) = \begin{cases} \sqrt{x} + e^x, & \text{ccnu } 12 \le x \le 20 \\ \cos(x) & \text{b} \end{cases}$ 

Для решения задачи составить разветвляющуюся функцию пользователя рабочего листа на VBA. Для решения задачи использовать условный оператор **SELECT CASE**. Область определения функции задать самостоятельно, взяв на рассмотрение 10-15 значений, заданных в виде ряда.

#### Порядок выполнения примера 4.

1 Вернуться в редактор VBE, нажав комбинацию клавиш Alt+F11 или выполнив команду Разработчик - Visual Basic.

2 Создать новый модуль, выполнив команду главного меню Insert - Module. 3 Описать функцию согласно образцу:

```
Public Function ff (x As Single)
Select Case x
    Case 12 To 20: ff = Sgr(x) + Exp(x)Case Else: ff = Cos(x)End Select
End Function
```
4 На новом листе текущей рабочей книги ввести исходные данные для вычисления согласно образцу, показанному в пункте 5.

5 Провести вычисления, используя для расчета функцию  $f(x)$ . Для вызова функции использовать команду Формулы - Вставить функцию, далее категорию Определенные пользователем. Должен получиться такой результат:

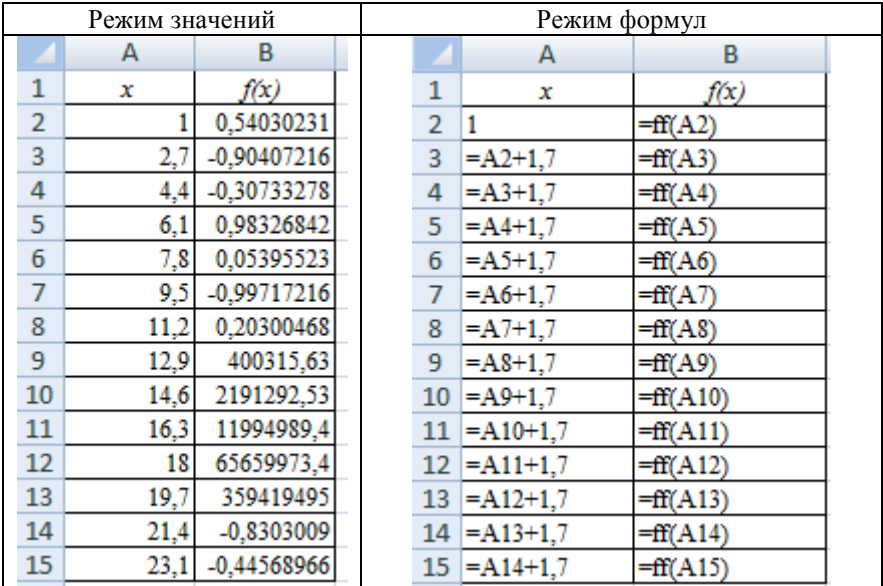

6 Назвать лист "Пример 4".

Индивидуальное задание 3. На новом листе с именем "Индивидуальное 3" решить задачу по своему варианту (см. таблицу 4). Для решения задачи составить разветвляющуюся пользовательскую функцию рабочего листа на VBA, используя оператор IF или SELECT CASE.

Пример 5. Составить разветвляющуюся функцию пользователя рабочего листа с использованием оператора SELECT CASE для решения задачи по определению четности числа.

#### Порядок выполнения примера 5.

1 Вернуться в редактор VBE, нажав комбинацию клавиш Alt+F11 или выполнив команду Разработчик - Visual Basic.

2 Создать новый модуль, выполнив команду главного меню Insert - Module.

3 Описать функцию согласно образцу:

```
Public Function chet (x As integer)
Select Case x Mod 2
      Case Is = 0: chet = "четное"
      Case Else: chet = "не четное"
End Select
End Function
```
Примечание - Оператор тод вычисляет остаток от деления одного целого числа на другое. Обычно его применяют для определения четности, кратности, делимости.

4 На новом листе текущей рабочей книги ввести исходные данные для вычисления согласно образцу, показанному в пункте 5.

5 Провести вычисления, используя для расчета функцию  $f(x)$ . Для вызова функции использовать команду Формулы - Вставить функцию, далее категорию Определенные пользователем. Должен получиться такой результат:

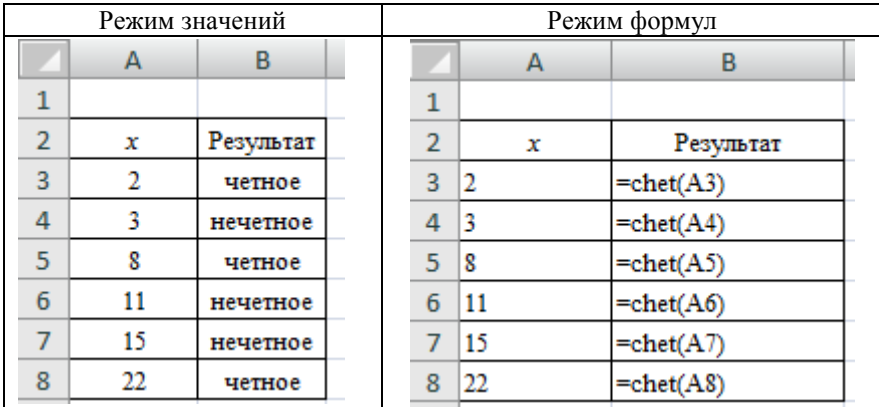

6 Назвать лист "Пример 5".

#### Лабораторная работа № 2

#### **MS WORD: MAKPOCH**

Цель: научиться работать с макросами для расширения функциональности приложения MS Word.

#### Краткие теоретические сведения о макросах

Макрос - программа на VBA, в которую при помощи макрорекодера транслируются команды, выполняемые пользователем в процессе его записи.

Область применения макросов.

1 Ускорение обработки текста. Например, удалить лишние пробелы между словами, выделить латинские буквы курсивом и т. п.

2 Объединение нескольких команд с целью одновременного их выполнения.

3 Упрощение доступа к командам.

Для **записи макроса** выполнить команду *Разработчик – Запись макроса*, далее в окне указать комбинацию клавиш для запуска макроса, записать команды, далее выполнить команду *Разработчик – Остановить запись.*

#### Для **выполнения макроса**:

1) выполнить команду *Разработчик – Макросы – Выполнить*;

2) использовать комбинацию клавиш;

3) использовать кнопку, настроенную на панель быстрого допуска.

Для настройки кнопки на панель быстрого доступа выполните команду

Другие команды, нажав кнопку **Qa de de de la de la de la de la de la de la de la de la de la de la de la de la** далее в списке слева найдите категорию **Макросы**; выберите требуемый макрос и нажмите кнопку "**Добавить**". Не выходя из этого окна, настройте значок кнопки макроса, нажав кнопку **Изменить** и осуществив свой выбор.

#### **Порядок выполнения лабораторной работы**

**Пример**. Запишите макрос с именем "*Пример*", который форматирует текст таким образом: выравнивание – по ширине; отступ первой строки – 2 см; размер символов – 16 пт, начертание – курсив, цвет – зеленый, шрифт *Courier*; автоматическая расстановка переносов.

#### **Порядок выполнения примера**.

1 Загрузите *MS Word*.

2 Наберите заданный ниже текст:

Компьютеры в настоящее время используются самыми разными людьми. При этом одни пользователи с настоящим восторгом садятся каждый день к компьютеру, а другие теряются от одной мысли о необходимости работы с ним.

Повсеместное внедрение компьютеров во все сферы человеческой жизни в корне изменило подход к подготовке специалистов. Все окончившие университет специалисты должны уметь работать на компьютере и чувствовать потребность в использовании его как средства для решения возникающих в процессе их практической работы задач.

3 Запишите макрос для форматирования текста:

## − выполните команду **Запись макроса** на вкладке **Разработчик**;

− в появившемся окне укажите имя макроса "*Пример*", комбинацию клавиш для запуска (выбрать любую), доступность макроса "*Эта книга*";

− установите первые два параметра (выравнивание – по ширине и отступ первой строки – 2 см, используя опции окна, вызываемого командной кнопкой в группе команд **Абзац** на вкладке **Главная**;

− установите размер текста 16 пт, начертание – курсив, цвет – зеленый, шрифт *Courier*, используя опции окна, вызываемого командной копкой в группе команд **Шрифт** на вкладке **Главная**;

− задайте автоматическую расстановку переносов, выполнив команду "**Разметка страницы**" на вкладке **Расстановка переносов**;

− остановите запись макроса, выполнив команду "**Остановить запись**" на вкладке **Разработчик**.

4 Настройте кнопку для запуска макроса на панель быстрого доступа. Для этого:

− выполните команду **Другие команды**, нажав кнопку Aa на панели быстрого доступа;

− далее в списке слева найдите категорию **Макросы**, выберите требуемый макрос и нажмите кнопку **Добавить**. Не выходя из этого окна, настройте значок кнопки макроса, нажав кнопку **Изменить** и осуществив свой выбор.

5 Выделите набранный ранее текст и нажмите только что созданную кнопку, чтобы выполнить макрос.

6 Сохраните файл, выбрав в процессе сохранения тип файла "*Документ Word с поддержкой макросов*".

**Индивидуальное задание**. Записать макрос для форматирования текста с параметрами, указанными в таблице 6. Настроить кнопку для запуска макроса с панели быстрого доступа.

*Таблица 6* – **Индивидуальное задание**

| Вариант        | Задание                                                                                                    |
|----------------|----------------------------------------------------------------------------------------------------|
| 1              | Шрифт - <i>Таһота</i> , размер - 12, выравнивание текста - по ширине,<br>красная строка - 0,5 см, двойной междустрочный интервал, автома-<br>тическая расстановка переносов                                        |
| $\overline{2}$ | Шрифт – Verdana, размер – 11, выравнивание текста – по ширине,<br>красная строка - 1 см, полуторный междустрочный интервал, авто-<br>матическая расстановка переносов, начертание - курсивное                      |
| 3              | Шрифт - Arial, размер - 9, выравнивание текста - по ширине, крас-<br>ная строка - 1,5 см, тройной междустрочный интервал, начертание -<br>полужирное, автоматическая расстановка переносов                         |
| $\overline{4}$ | Шрифт - Bookman Old Style, размер - 10, выравнивание текста - по<br>ширине, красная строка - 0,8 см, двойной междустрочный интервал,<br>автоматическая расстановка переносов                                       |
| 5              | Шрифт - Times New Roman, размер - 13, выравнивание текста - по<br>ширине, красная строка - 1,2 см, междустрочный интервал - множи-<br>тель 1,6, автоматическая расстановка переносов, начертание - кур-<br>сивное  |
| 6              | Шрифт – <i>Calibri</i> , размер – 11, выравнивание текста – по ширине,<br>красная строка - 1,8 см, одинарный междустрочный интервал,<br>начертание - полужирное курсивное, автоматическая расстановка<br>переносов |

*Окончание таблицы 6* 

| Вариант | Задание                                                                |
|---------|------------------------------------------------------------------------|
|         | Шрифт - <i>Таһота</i> , размер - 9, выравнивание текста - по ширине,   |
|         | красная строка - 0,4 см, полуторный междустрочный интервал, ав-        |
|         | томатическая расстановка переносов                                     |
| 8       | Шрифт - Verdana, размер - 12, выравнивание текста - по ширине,         |
|         | красная строка - 1,4 см, двойной междустрочный интервал, автома-       |
|         | тическая расстановка переносов, начертание - полужирное                |
|         | Шрифт - Arial, размер - 13, выравнивание текста - по ширине, крас-     |
| 9       | ная строка - 2 см, одинарный междустрочный интервал, начертание -      |
|         | полужирное, автоматическая расстановка переносов                       |
|         | Шрифт - Times New Roman, размер - 12, выравнивание текста - по         |
| 10      | ширине, красная строка - 0,8 см, тройной междустрочный интервал,       |
|         | автоматическая расстановка переносов                                   |
| 11      | Шрифт - Bookman Old Style, размер - 8, выравнивание текста - по        |
|         | ширине, красная строка - 2 см, двойной междустрочный интервал,         |
|         | автоматическая расстановка переносов, начертание - полужирное          |
|         | курсивное                                                              |
| 12      | Шрифт – <i>Calibri</i> , размер – 11, выравнивание текста – по ширине, |
|         | красная строка - 2,5 см, одинарный междустрочный интервал,             |
|         | начертание - курсивное, автоматическая расстановка переносов           |

#### **СПИСОК ЛИТЕРАТУРЫ**

1 Всемирная паутина [Электронный ресурс]. – Режим доступа: http://itguides.ru/ soft/word/kak-sozdat-makrosy-v-word.html. – Дата доступа: 25.05.2017.

2 **Берндт, Г.** Измерение, управление и регулирование с помощью макросов VBA в Word и Excel / Г. Берндт, Б. Каинка. – М. : МК-ПРЕСС, 2008. – 246 с.

3 **Литвинович, Т. Н.** Применение VBA для решения прикладных задач : учеб. метод. пособие по выполнению контрольной работы № 2 / Т. Н. Литвинович ; М-во трансп. и коммуникаций Респ. Беларусь, Белорус. гос. ун-т трансп. – Гомель : Бел-ГУТ, 2016. – 39 с.

## Учебное издание

#### ЛИТВИНОВИЧ Татьяна Николаевна

#### РЕШЕНИЕ ЗАДАЧНА ГВА

Учебно-методическое пособие по выполнению лабораторных работ

Редактор А. А. Павлюченкова Технический редактор В. Н. Кучерова

Подписано в печать 20.02.2018 г. Формат 60х84  $\frac{1}{16}$ . Бумага офсетная. Гарнитура Times. Печать на ризографе. Усл. печ. л. 2,09. Уч.-изд. л. 1,97. Тираж 100 экз. Зак. № 607. Изд. № 3

Издатель и полиграфическое исполнение: Белорусский государственный университет транспорта. Свидетельство о государственной регистрации издателя, изготовителя, распространителя печатных изданий № 1/361 от 13.06.2014. No 2/104 or 01.04.2014. № 3/1583 от 14.11.2017. Ул. Кирова, 34, 246653, Гомель